## Jak zgłosić nieobecność dziecka w systemie Stoperek.

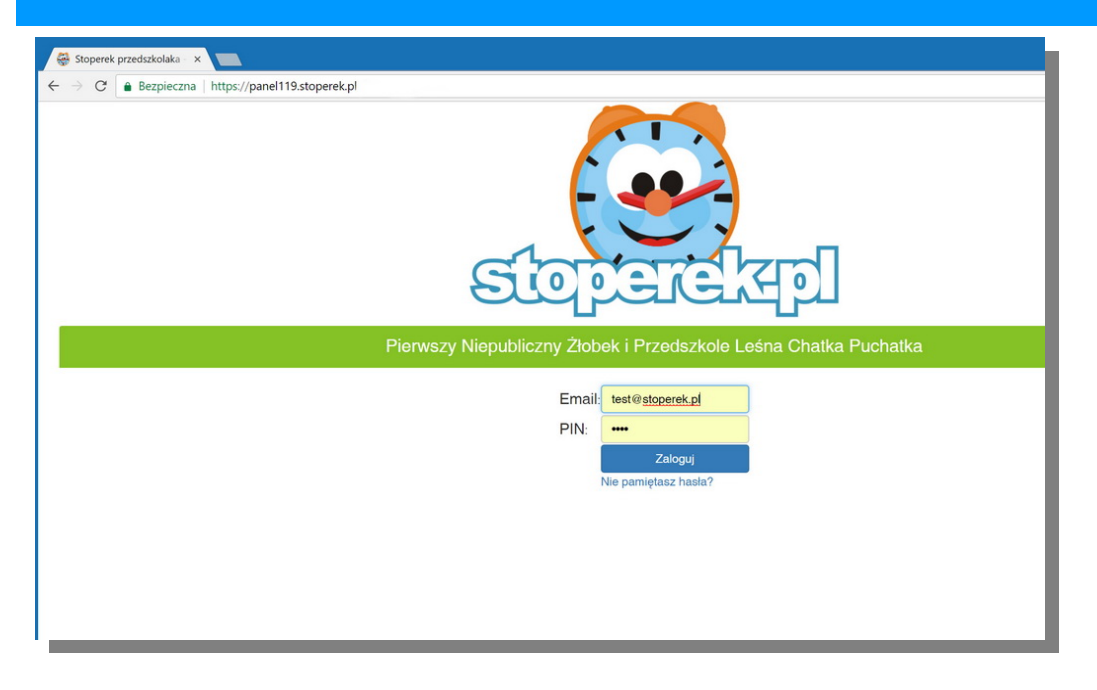

- 1. Wpisz w polu adresu przeglądarki **adres Panelu Rodzica** lub kliknij odpowiedni link otrzymany w placówce.
- 2. W polu email wpisz adres swojej **poczty elektronicznej** i **PIN** otrzymany w placówce.
- 3. Kliknij **Zaloguj**

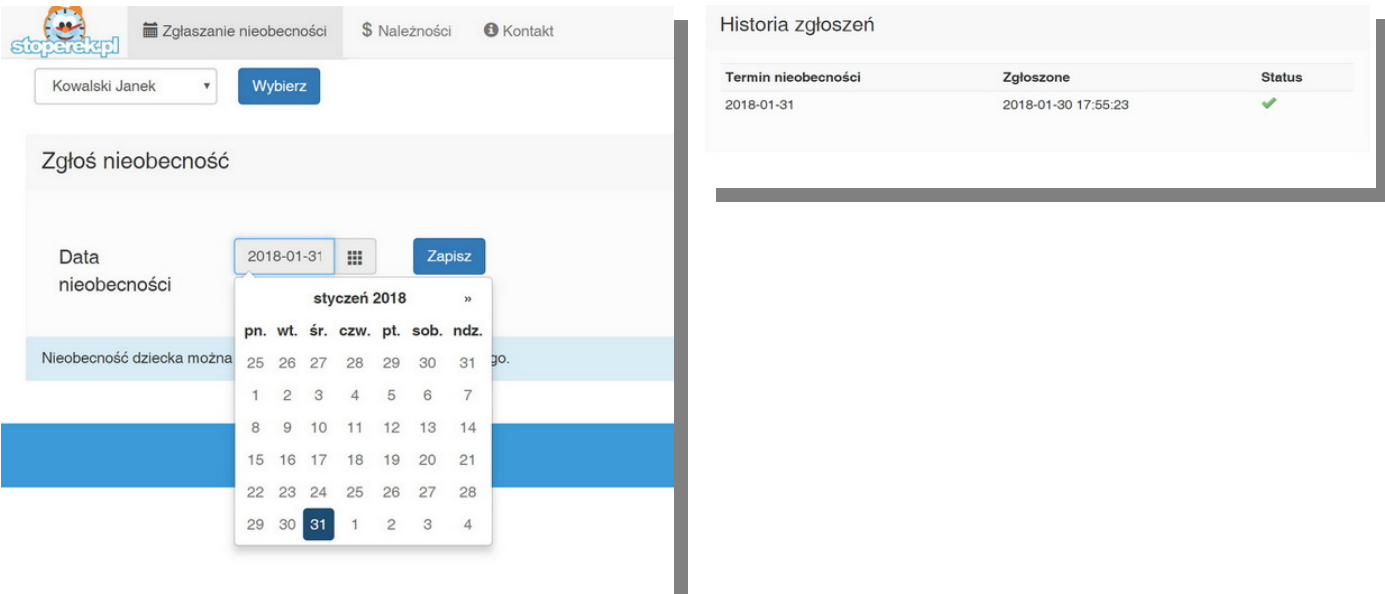

- 1. Wybierz zakładkę **Zgłaszanie nieobecności**
- 2. Kliknij **ikonkę kalendarza** i wybierz **dzień nieobecności** dziecka
- 3. Kliknij **Zapisz**
- 4. W **Historii zgłoszeń** pojawi się nowa, zgłoszona nieobecność